# **DVR-4x4 4-port DVI-D Matrix Switch**

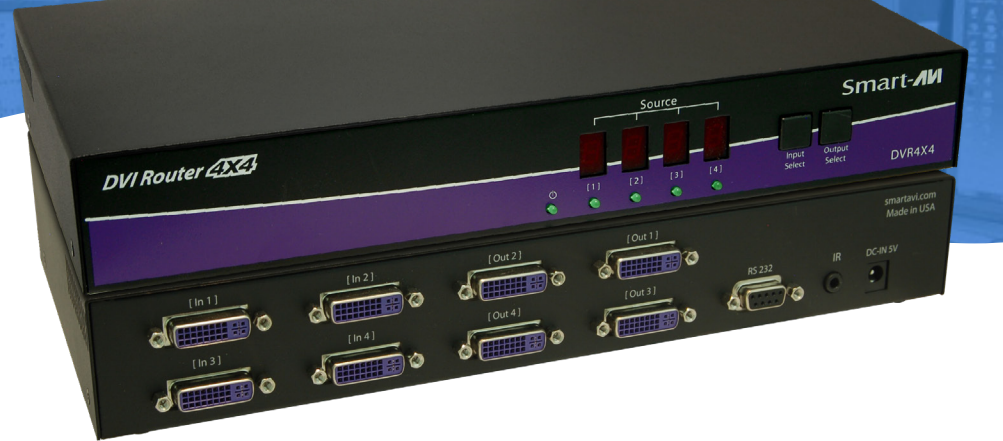

# **USER MANUAL**

DVR-4X4 DVI-D 4x4 Router

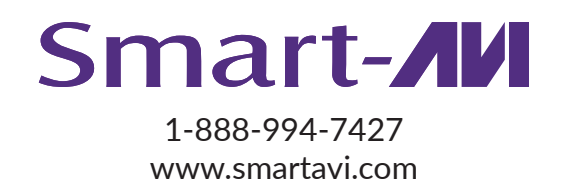

# **OVERVIEW**

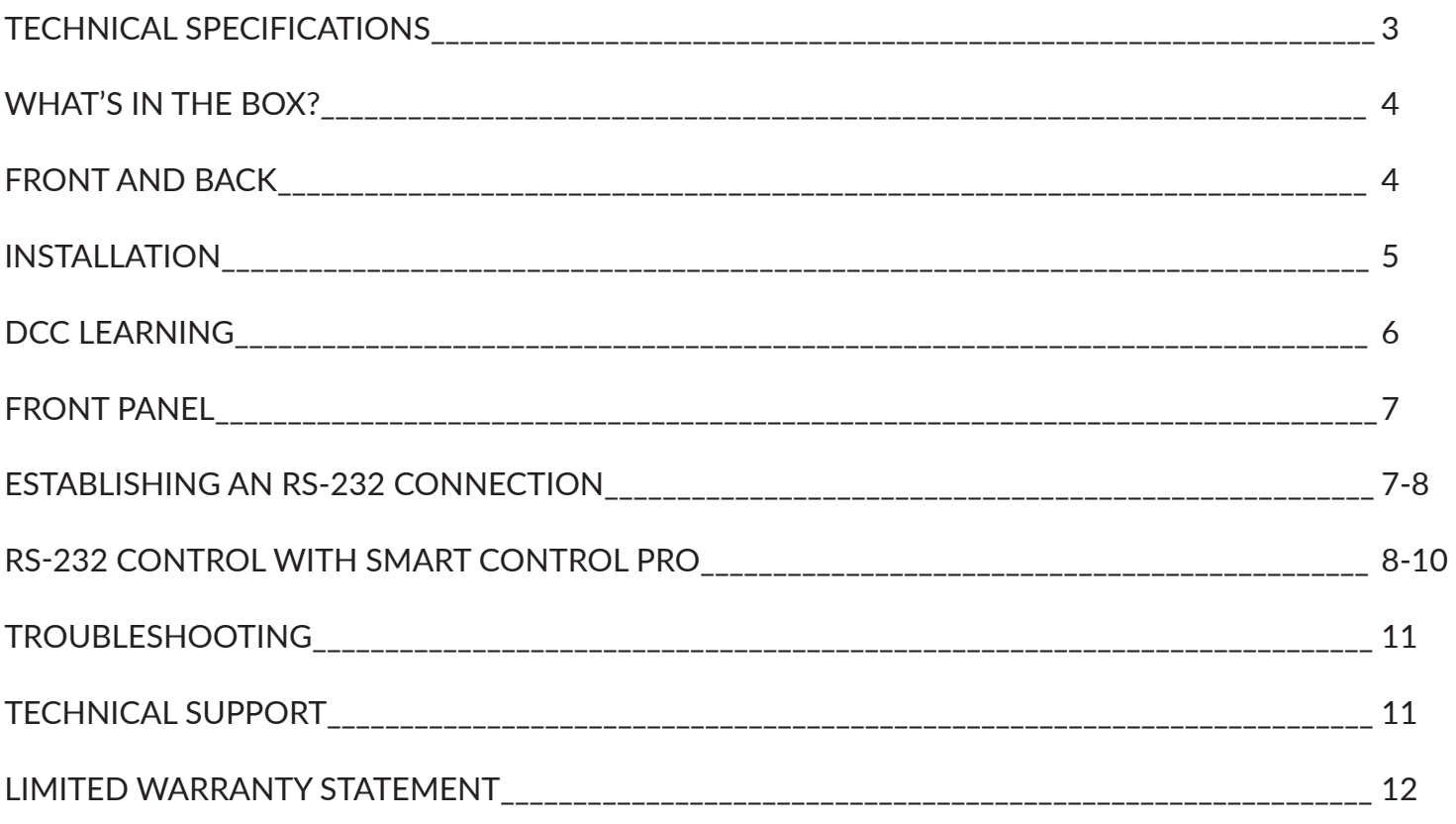

# **Technical Specifications**

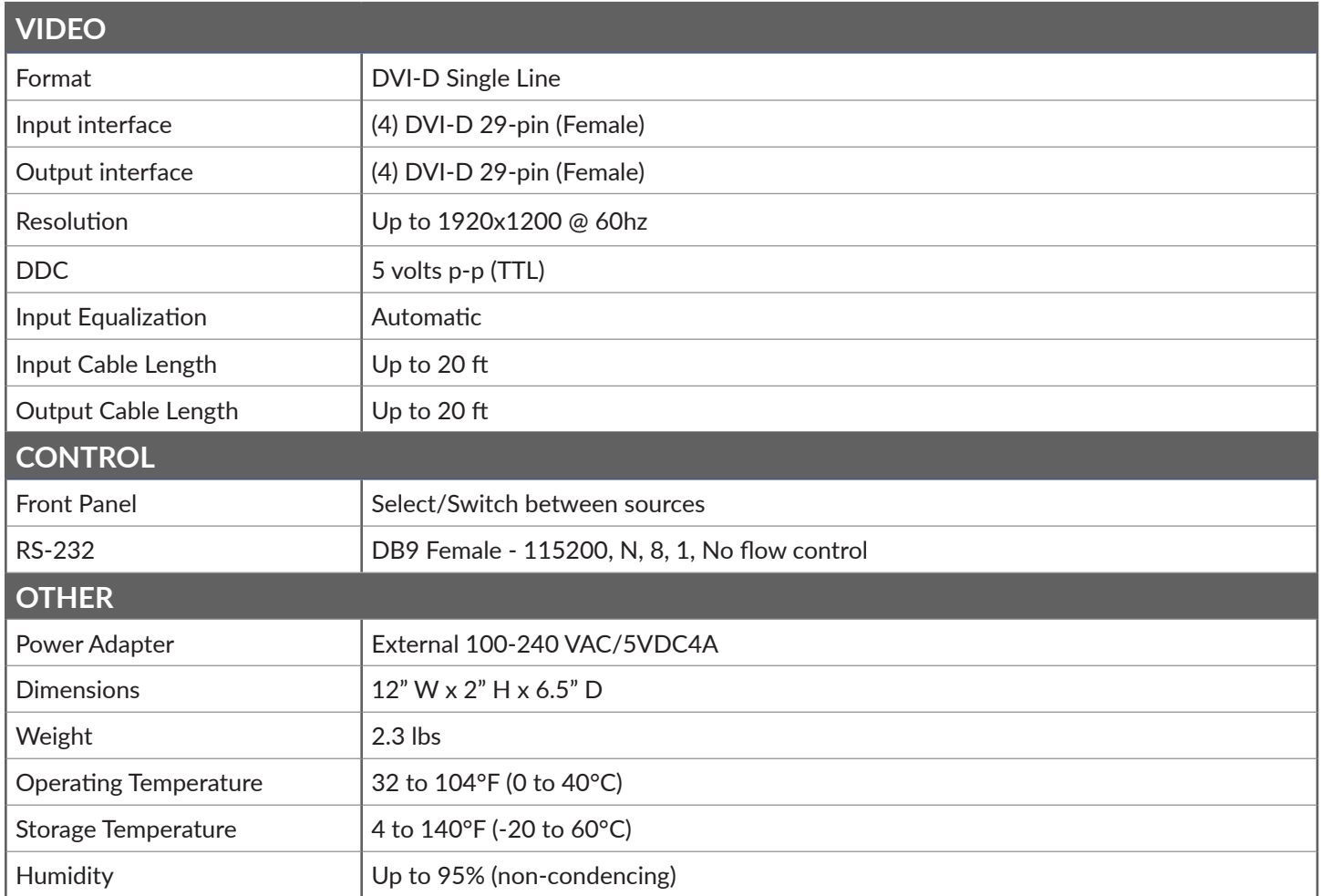

# **What's in the box?**

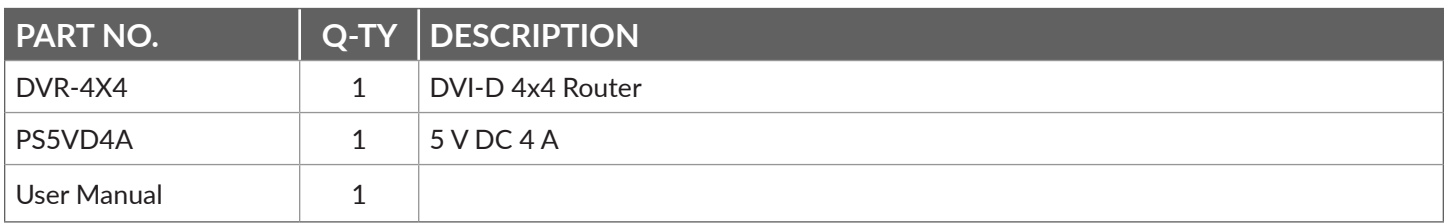

# **Front and back**

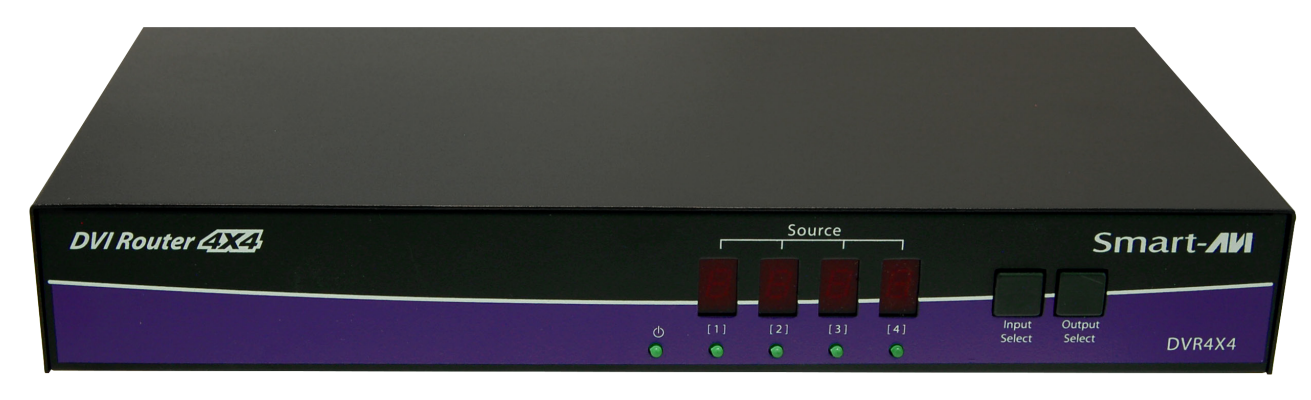

DVR-4X4 Front Panel

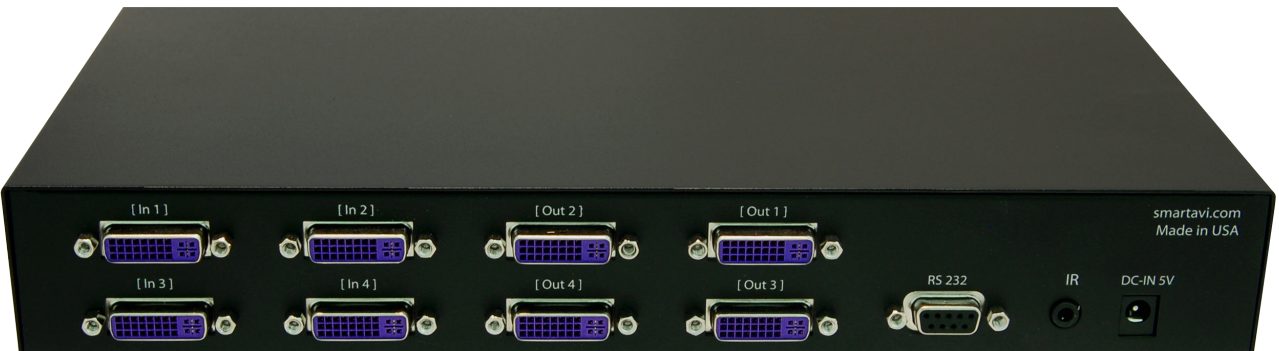

DVR-4X4 Back Panel

# **INSTALLATION**

- 1. Power off the computers and displays.
- 2. Connect the DVI video cables from the computers to the DVI-D inputs on the rear of the DVR-4X4.
- 3. Connect the DVI displays to the DVI-D outputs on the rear of the DVR-4X4.
- 4. Optionally connect a computer to the RS-232 port on the DVR-4X4 for additional remote control.
- 5. Power on the DVR-4X4.
- 6. Power on the computers and displays. If the monitors don't display correctly see DDC Learning.

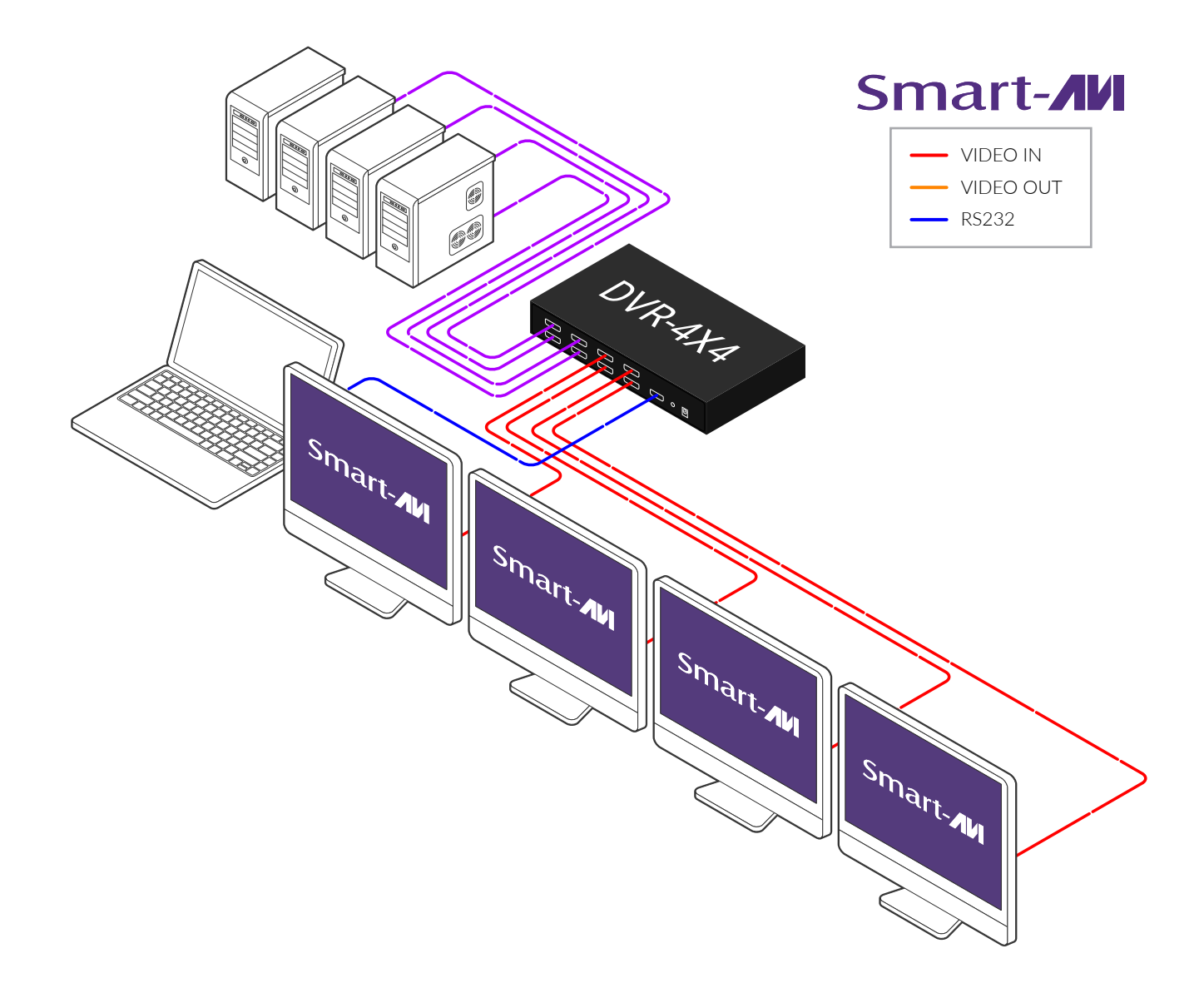

## **DDC learning**

DDC provides plug-and-play capability to your displays. When you plug a display into your computer, the DDC table in the display tells the computer the optimal resolution to use. In order to preserve this plugand-play capability, we have integrated DDC learning into all of our DVI Solutions.

### **DDC Learning Menu**

Connect 1 monitor only to Output 1. To access the DDC learning feature of the DVR4X4, press and hold both the **Input Select** and **Output Select** buttons simultaneously for 3 seconds to enter learning mode. The red LEDs will read **LErn**.

### **MENU Options**

To cycle through the menu items, press **Input Select**. To select a menu item, press **Output Select** and you will exit the DDC menu. To exit the DDC menu, you must select a menu option.

"**LE-S**" indicates Screen Mode, which learns the type of display connected to the [Out 1] output port. If no screen is detected the display will read **Err**. This DDC will be used by all the connected computers.

"**LE-P**" indicates Personal Computer Mode and automatically selects the standard display characteristics of a PC display, which typically works for any PC/Display combination. This DDC is stored in the SmartAVI device and when selected will be used by all the connected computers.

"**LE-A**" indicates Apple Mode and selects the best display mode to accommodate an Apple Mac. This DDC is stored in the SmartAVI device and when selected will be used by all the connected computers.

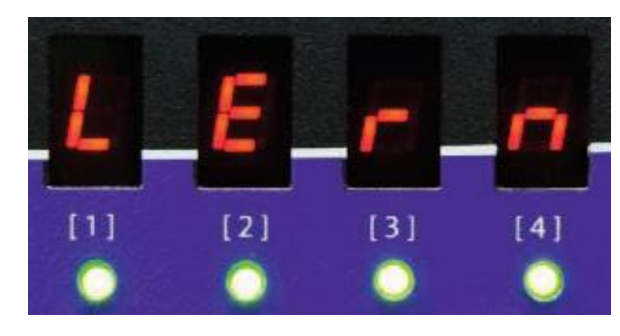

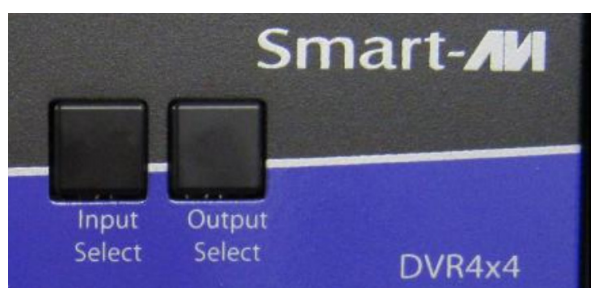

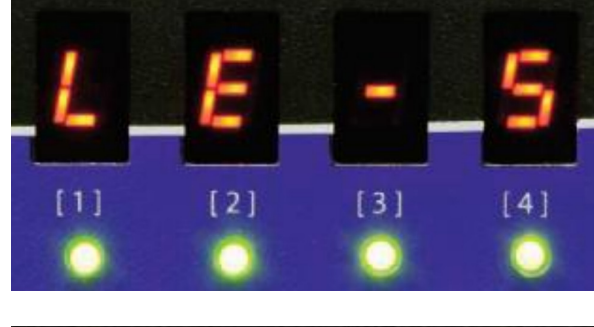

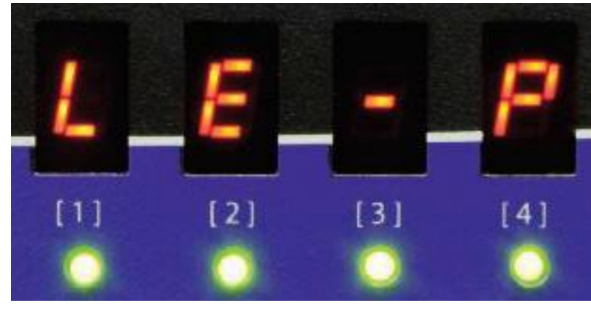

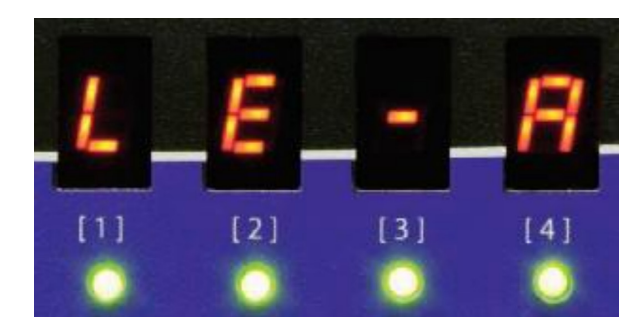

# **front panel**

During normal operation, the unit will display the status of each output with four red LED number. The number indicates the current INPUT or source for each OUTPUT or display indicated by the green LED.

### **Switching Between Ports**

To select an output press **Output Select**.

The green LEDs will change to indicate the selected output. Then press **Input Select** and the LED number will change to reflect the selected input. A few seconds later the selected input or source will display on the selected output or display.

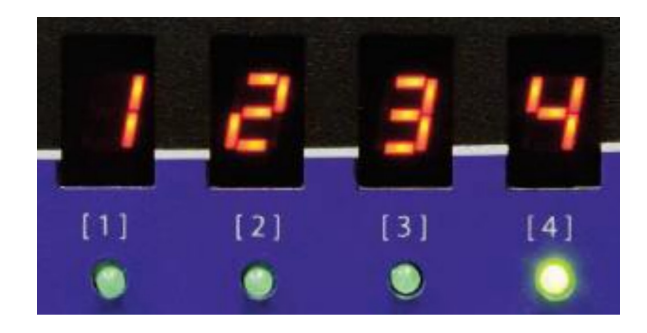

## **ESTABLISHING AN RS-232 CONNECTION**

### **Before you start**:

Controlling a SmartAVI device via RS-232 requires an RS-232 card installed on your computer or a USB to RS-232 adapter. Below are instructions on how to create an RS-232 connection between a PC and the SmartAVI device.

Check the device and your PC to determine if you need a male to male or a male to female cable and how long it needs to be. This SmartAVI device uses a straight through cable. You can use a Null Modem Adapter to convert a straight through cable to a crossed cable or a crossed cable to a straight through cable. Examples of crossed and straight thorough cable pin-outs are shown below. The standard maximum length for an RS-232 cable is 50 feet. Call our Smart-AVI Support Engineer if you require more information.

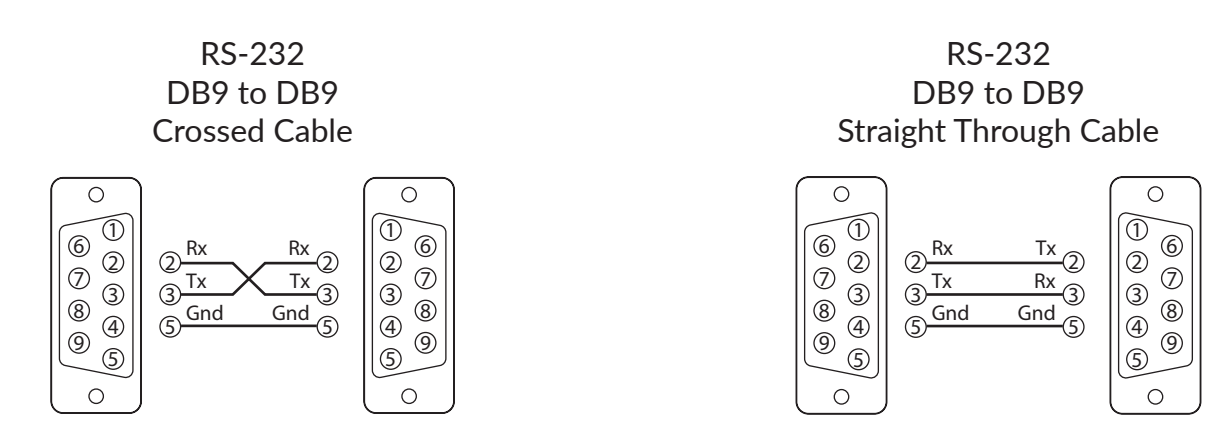

Figure 7-1 Examples of 9 pin RS-232 Straight Through and Crossed Cables

# **ESTABLISHING AN RS-232 CONNECTION (continued)**

### **Establish a connection to the Smart-AVI device**:

- 1. Connect an RS-232 cable to the RS-232 connector on the PC.
- 2. Connect the other end of the cable to the RS-232 port of the device.
- 3. Use Windows Control Panel / Device Manager to identify the Com port number. See Figure 8-1 below.
- 4. Power on the device.

If you are using a USB to COM port adapter on a Windows PC and need to identify the COM port used, do the following:

- 1. Click on the start button.
- 2. Click on Control Panel.
- 3. Click on Device Manager.
- 4. Click on the arrow next to Ports (COM & LPT).

You should see the name of your adapter and the COM port number in use.

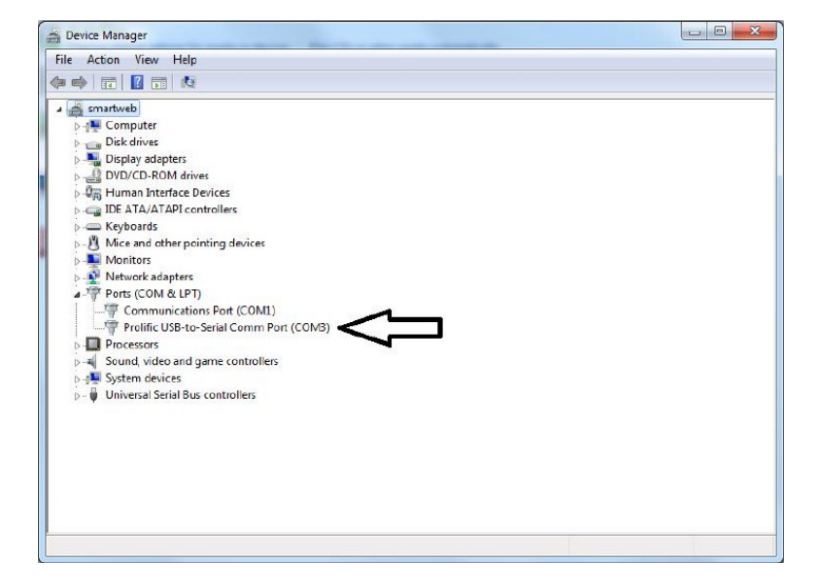

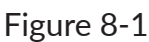

# **RS-232 CONTROL WITH Smart Control Pro**

Go to the Smart-AVI website, www.smartavi.com and click Support.

On the Support page click on "HELPFUL LINKS TO SOFTWARE".

On the HELPFUL LINKS page click on **SmartControlPro**.

**SmartControlPro-v5-0-03\_Installer.zip** should begin to download.

When the download has finished open the .zip file and extract SmartControlPro-v5-0-03 Installer.exe. Execute SmartControlPro-v5-0-03\_Installer.exe and follow the prompts to install the Smart Control Pro software on your PC

When executed Smart Control Pro will present you with an opportunity to open a saved configuration. If you later develop a configuration that you frequently use you can save it and load it at this point but for the initial set up click "No".

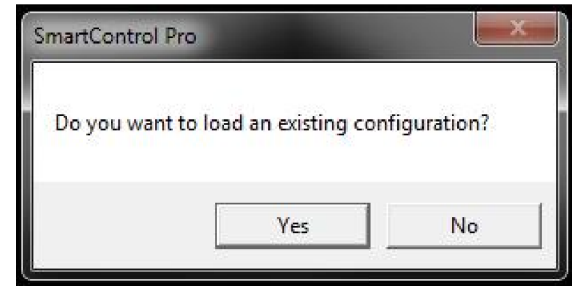

# **RS-232 CONTROL WITH Smart Control Pro (continued)**

The "Router Count" drop down selection is for users with more than 1 SmartAVI device.

Use the "Router Type" drop down to select your connected SmartAVI device

from the list.

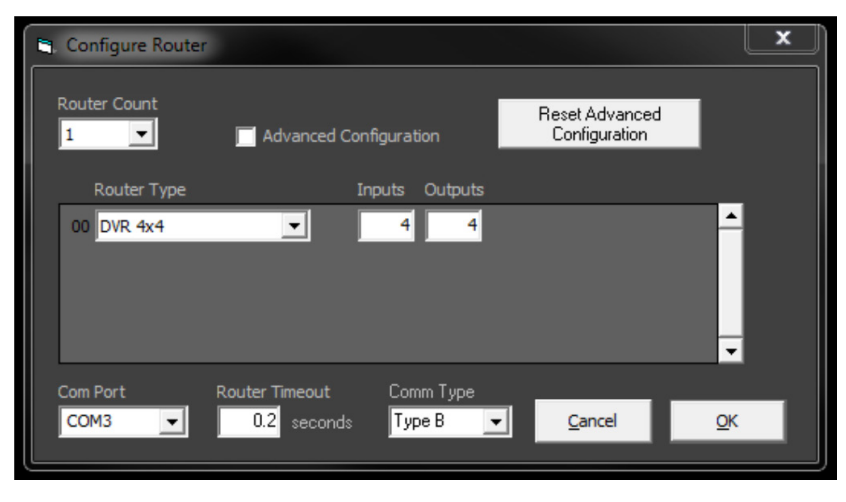

Figure 9-1

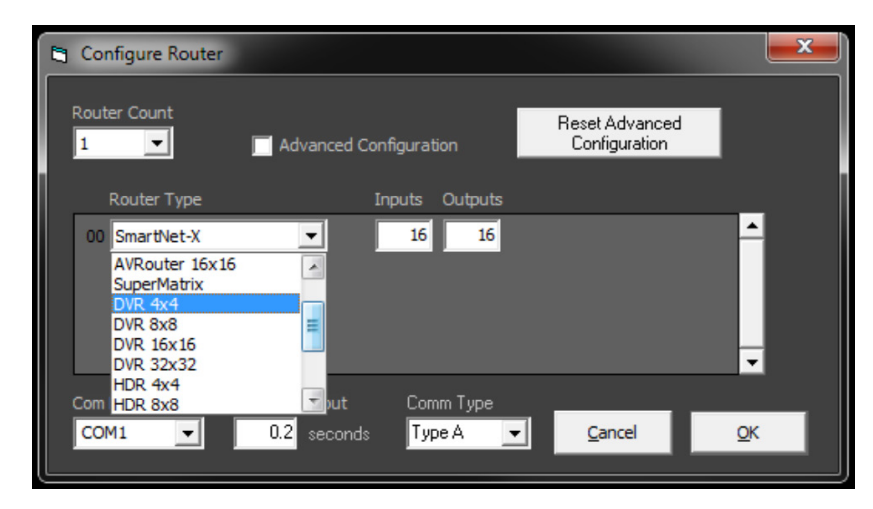

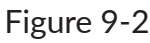

Select the COM port your computer is connected to your SmartAVI device with from the "Com Port" drop down list. See the section on Establishing an RS-232 connection if you don't know which Com Port to select.

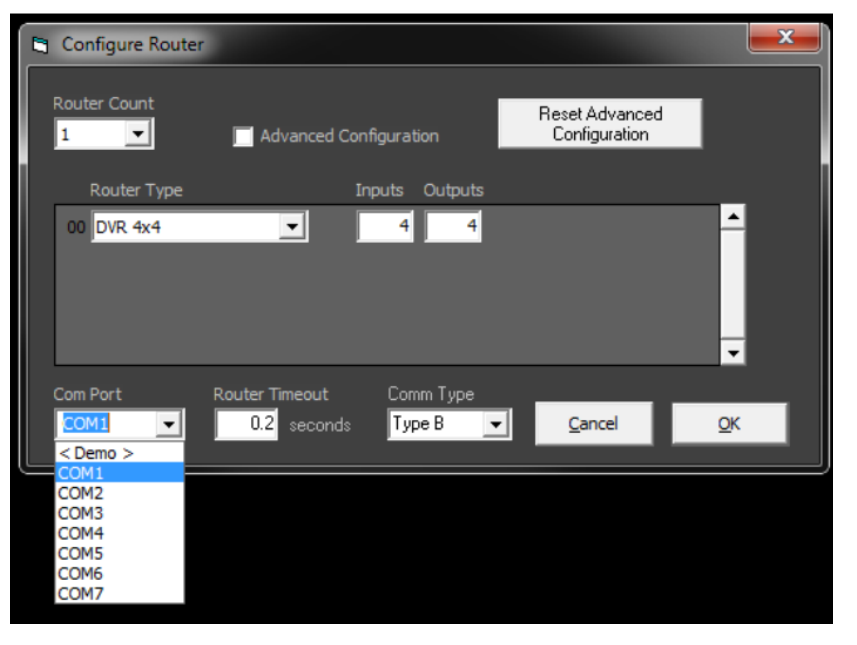

Click the "OK" button.

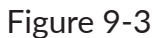

# **RS-232 CONTROL WITH Smart Control Pro (continued)**

After clicking the "OK" button you will see the main page. Here by selecting the File Tab you can Create and save different configurations and load existing configurations.

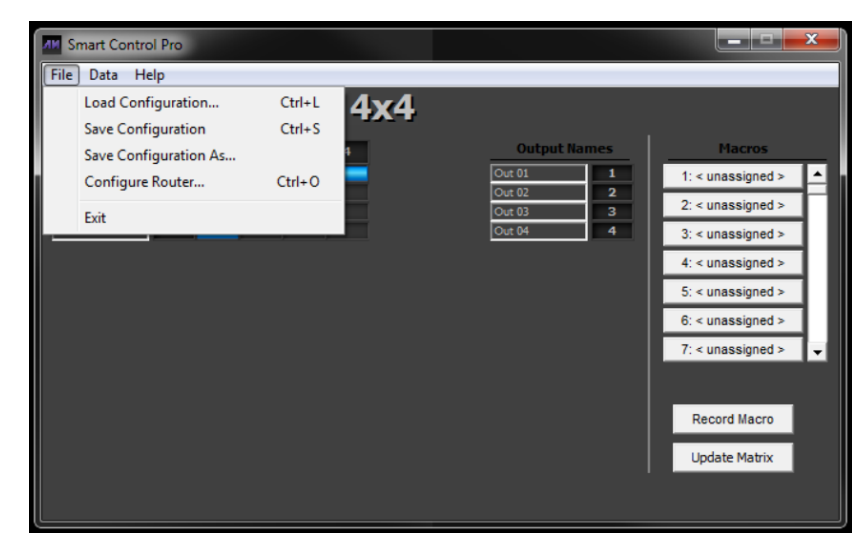

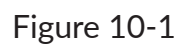

By clicking on a square to the right of an Input and under an output you can switch that source to that display.

You can also create and store Macros and assign names to your input ports (sources) and output ports (Displays).

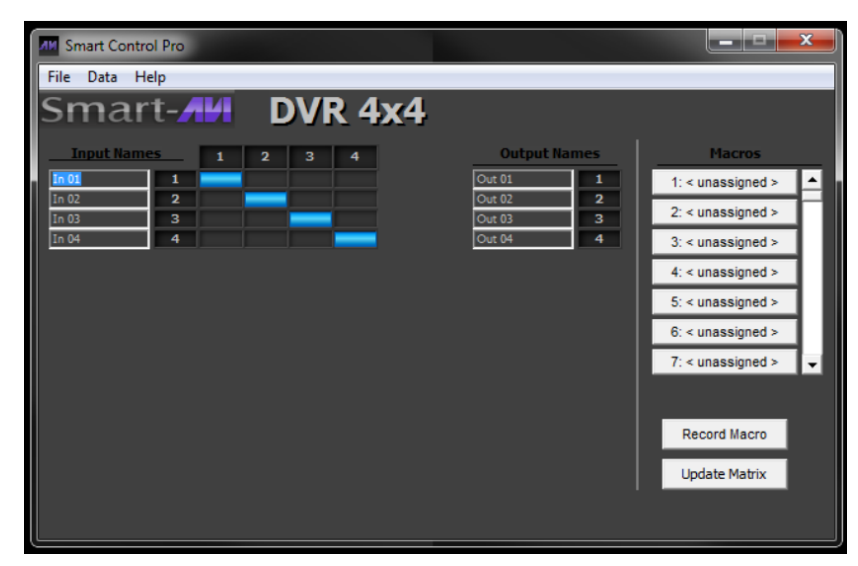

Figure 10-2

# **Troubleshooting**

### **No Power**

- Make sure that the power adapter is securely connected to the power connector of the unit.
- Check the output voltage of the power supply and make sure that the voltage value is around 5VDC.
- Replace the power supply.

### **No Video**

- Check if all the video cables are connected properly.
- Connect the computer directly to the monitor to verify that your monitor and computer are functioning properly.
- Try replacing the video cable.
- Restart the computers.

### **Technical support**

For product inquiries, warranty questions, or technical questions, please contact info@smartavi.com.

# **Limited warranty statement**

### **A. Extent of limited warranty**

SmartAVI, Inc. warrants to the end-user customers that the SmartAVI product specified above will be free from defects in materials and workmanship for the duration of 1 year, which duration begins on the date of purchase by the customer. Customer is responsible for maintaining proof of date of purchase.

SmartAVI limited warranty covers only those defects which arise as a result of normal use of the product, and do not apply to any:

- a. Improper or inadequate maintenance or modifications
- b. Operations outside product specifications
- c. Mechanical abuse and exposure to severe conditions

If SmartAVI receives, during applicable warranty period, a notice of defect, SmartAVI will at its discretion replace or repair defective product. If SmartAVI is unable to replace or repair defective product covered by the SmartAVI warranty within reasonable period of time, SmartAVI shall refund the cost of the product.

SmartAVI shall have no obligation to repair, replace or refund unit until customer returns defective product to SmartAVI.

Any replacement product could be new or like new, provided that it has functionality at least equal to that of the product being replaced.

SmartAVI limited warranty is valid in any country where the covered product is distributed by SmartAVI.

### **B. Limitations of warranty**

To the extent allowed by local law, neither SmartAVI nor its third party suppliers make any other warranty or condition of any kind whether expressed or implied with respect to the SmartAVI product, and specifically disclaim implied warranties or conditions of merchantability, satisfactory quality, and fitness for a particular purpose.

### **C. Limitations of liability**

To the extent allowed by local law the remedies provided in this warranty statement are the customers sole and exclusive remedies.

To the extent allowed by local law, except for the obligations specifically set forth in this warranty statement, in no event will SmartAVI or its third party suppliers be liable for direct, indirect, special, incidental, or consequential damages whether based on contract, tort or any other legal theory and whether advised of the possibility of such damages.

### **D. Local law**

To the extent that this warranty statement is inconsistent with local law, this warranty statement shall be considered modified to be consistent with such law.

# Smart-**AV** SMART AUDIO VIDEO INNOVATION

# **NOTICE**

The information contained in this document is subject to change without notice. SmartAVI makes no warranty of any kind with regard to this material, including but not limited to, implied warranties of merchantability and fitness for particular purpose. SmartAVI will not be liable for errors contained herein or for incidental or consequential damages in connection with the furnishing, performance or use of this material. No part of this document may be photocopied, reproduced, or translated into another language without prior written consent from SmartAVI, Inc.

20180109

Tel: (888)-994-7427 • (702)-800-0005 2455 W Cheyenne Ave, Suite 112 North Las Vegas, NV 89032

### www.smartavi.com